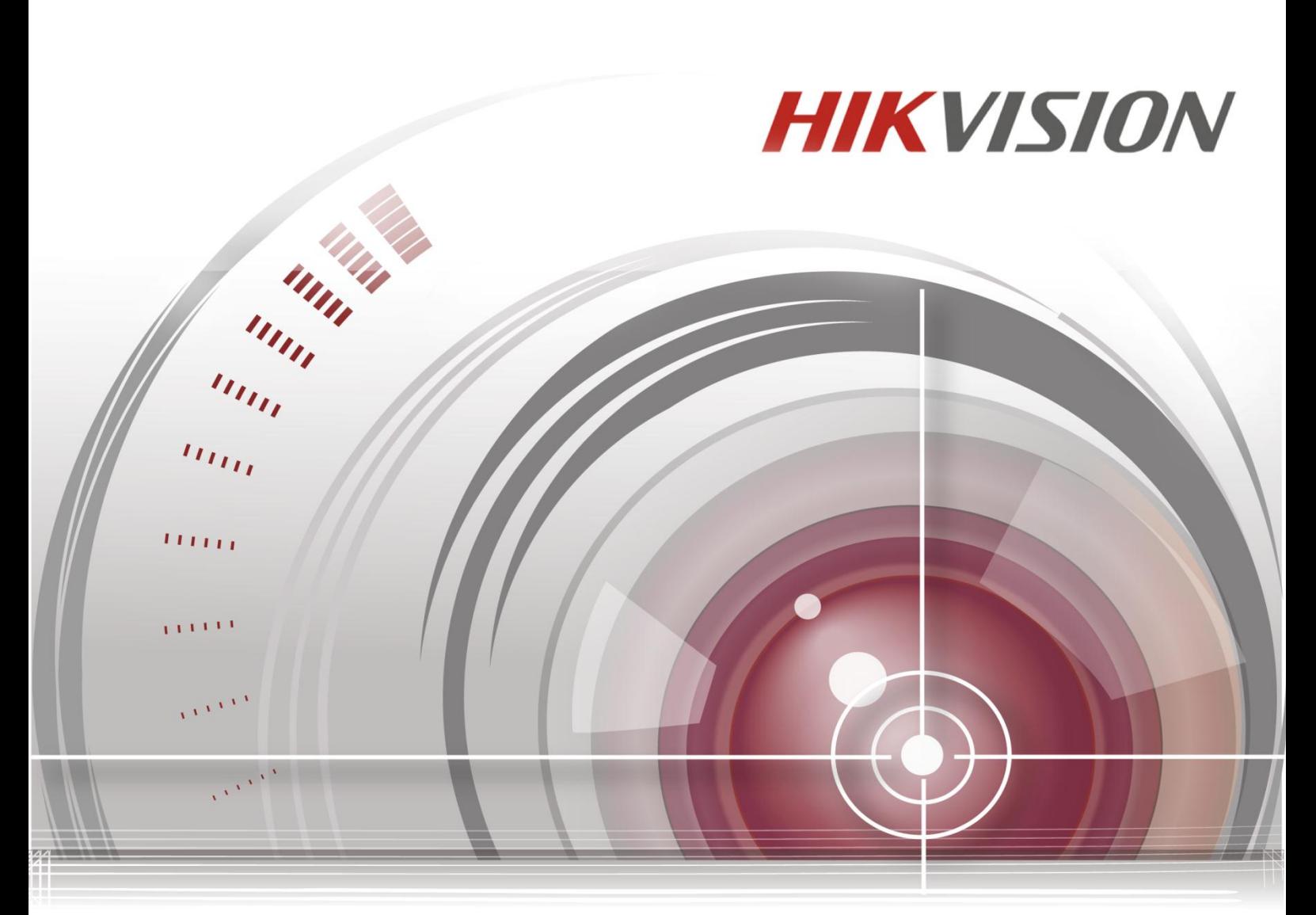

# **iVMS-4500 (iOS) Mobile Client Software**

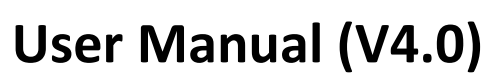

*UD.6L0202D1758A01*

#### **User Manual**

© 2015 Hangzhou Hikvision Digital Technology Co., Ltd.

This user manual is intended for users of iVMS-4500 mobile client software. It includes instructions on how to use the Product. The software embodied in the Product is governed by the user license agreement covering that Product.

#### **About this Manual**

This Manual is subject to domestic and international copyright protection. Hangzhou Hikvision Digital Technology Co., Ltd. ("Hikvision") reserves all rights to this manual. This manual cannot be reproduced, changed, translated, or distributed, partially or wholly, by any means, without the prior written permission of Hikvision.

#### **Trademarks**

**HIKVISION** and other Hikvision marks are the property of Hikvision and are registered trademarks or the subject of applications for the same by Hikvision and/or its affiliates. Other trademarks mentioned in this manual are the properties of their respective owners. No right of license is given to use such trademarks without express permission.

#### **Disclaimer**

TO THE MAXIMUM EXTENT PERMITTED BY APPLICABLE LAW, HIKVISION MAKES NO WARRANTIES, EXPRESS OR IMPLIED, INCLUDING WITHOUT LIMITATION THE IMPLIED WARRANTIES OF MERCHANTABILITY AND FITNESS FOR A PARTICULAR PURPOSE, REGARDING THIS MANUAL. HIKVISION DOES NOT WARRANT, GUARANTEE, OR MAKE ANY REPRESENTATIONS REGARDING THE USE OF THE MANUAL, OR THE CORRECTNESS, ACCURACY, OR RELIABILITY OF INFORMATION CONTAINED HEREIN. YOUR USE OF THIS MANUAL AND ANY RELIANCE ON THIS MANUAL SHALL BE WHOLLY AT YOUR OWN RISK AND RESPONSIBILITY.

TO THE MAXIMUM EXTENT PERMITTED BY APPLICABLE LAW, IN NO EVENT WILL HIKVISION, ITS DIRECTORS, OFFICERS, EMPLOYEES, OR AGENTS BE LIABLE TO YOU FOR ANY SPECIAL, CONSEQUENTIAL, INCIDENTAL, OR INDIRECT DAMAGES, INCLUDING, AMONG OTHERS, DAMAGES FOR LOSS OF BUSINESS PROFITS, BUSINESS INTERRUPTION, SECURITY BREACHES, OR LOSS OF DATA OR DOCUMENTATION, IN CONNECTION WITH THE USE OF OR RELIANCE ON THIS MANUAL, EVEN IF HIKVISION HAS BEEN ADVISED OF THE POSSIBILITY OF SUCH DAMAGES.

SOME JURISDICTIONS DO NOT ALLOW THE EXCLUSION OR LIMITATION OF LIABILITY OR CERTAIN DAMAGES, SO SOME OR ALL OF THE ABOVE EXCLUSIONS OR LIMITATIONS MAY NOT APPLY TO YOU.

#### **Privacy Notice**

Surveillance laws vary by jurisdiction. Check all relevant laws in your jurisdiction before using this product for surveillance purposes to ensure that your use of this product conforms.

#### **Support**

Should you have any questions, please do not hesitate to contact your local dealer.

## **Contents**

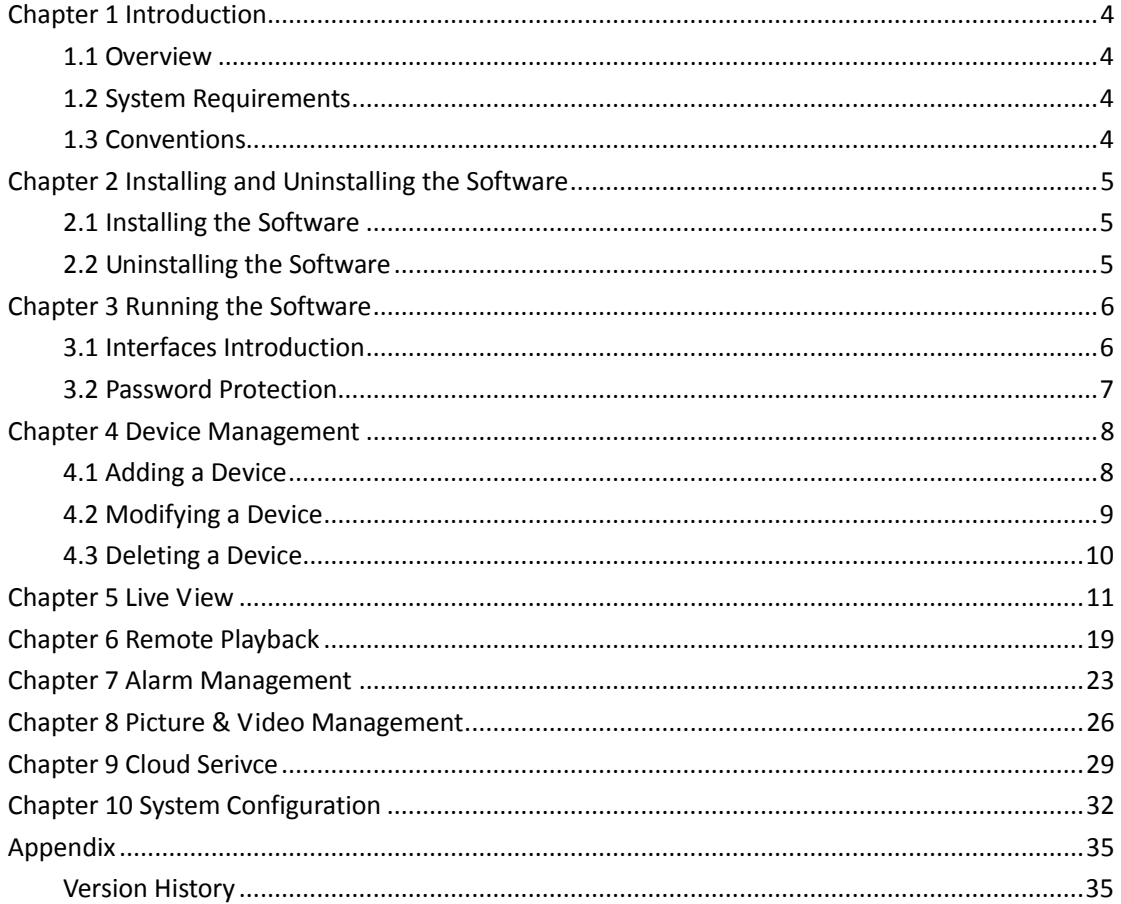

## **Chapter 1 Introduction**

## <span id="page-4-1"></span><span id="page-4-0"></span>**1.1 Overview**

iVMS-4500 (iOS) mobile client software, which is designed for iPhone on the basis of iOS (Version 6.0 or higher), can be used to remotely monitor the live video from embedded DVR, NVR, network camera, network speed dome and encoder via wireless network, play back record files, locally store and manage pictures and videos, manage alarm notification and information, control alarm output and realize PTZ control as well.

iVMS-4500 software also provides the Cloud service for managing your Cloud account and the added devices.

With this software installed in your iPhone, you are able to log onto the front-end device via Wi-Fi, 3G or 4G; besides, if there is no public IP available for the device, it's accessible by using a dynamic domain name, or by mapping ports to the public IP of router.

### *Notes:*

- 1. Wi-Fi, 3G or 4G access service must be supported by the iPhone.
- 2. Network traffic charges may be produced during the use of this client software. Please refer to the local ISP.

## <span id="page-4-2"></span>**1.2 System Requirements**

iOS 6.0 or higher version, including iPhone 4, iPhone 4S, iPhone 5, iPhone 5C, iPhone 5S, iPhone 6 and iPhone 6 Plus series products.

## <span id="page-4-3"></span>**1.3 Conventions**

In order to simplify the description, we define the "iVMS-4500 (iOS) mobile client software" as "software" and "DVR, NVR, encoder, network camera, network speed dome" as "device" in the following chapters.

## <span id="page-5-0"></span>**Chapter 2 Installing and Uninstalling the Software**

## <span id="page-5-1"></span>**2.1 Installing the Software**

#### *Steps:*

- 1. Log onto the **App Store**.
- 2. Enter "iVMS-4500" to search the mobile client software.
- 3. Download and install it to your iPhone.
- 4. After having installed the software successfully, you can click  $\bigodot$  to start the software.

## <span id="page-5-2"></span>**2.2 Uninstalling the Software**

Click and hold the  $\bigodot$  in the program list until it changes to  $\bigodot$ . Click  $\bigtriangleup$  to uninstall the mobile client software.

## **Chapter 3 Running the Software**

<span id="page-6-1"></span><span id="page-6-0"></span>After having installed the software successfully, click  $\bullet$  to run the software.

## **3.1 Interfaces Introduction**

The software has seven main functions, including Live View, Remote Playback, Device Management, Alarm Management, Picture & Video Management, Cloud Management and Configuration.

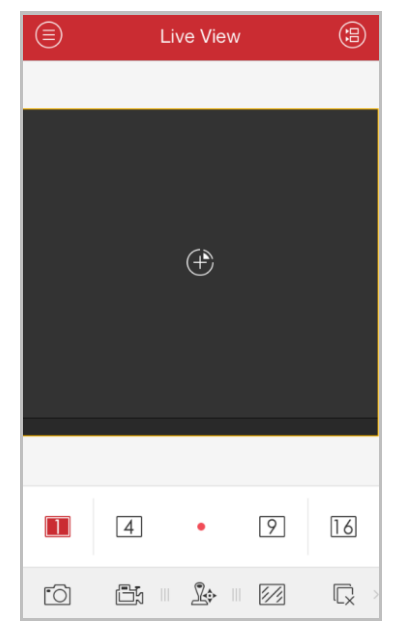

You can click  $\textcircled{\textsf{I}}$  to activate the main menu.

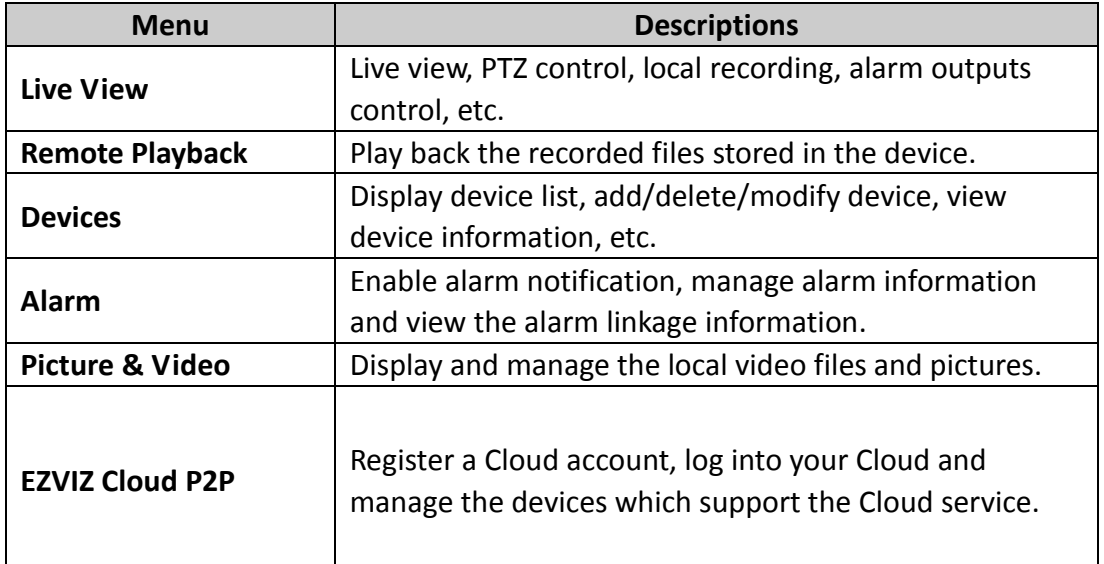

#### **Description of Main Menu**

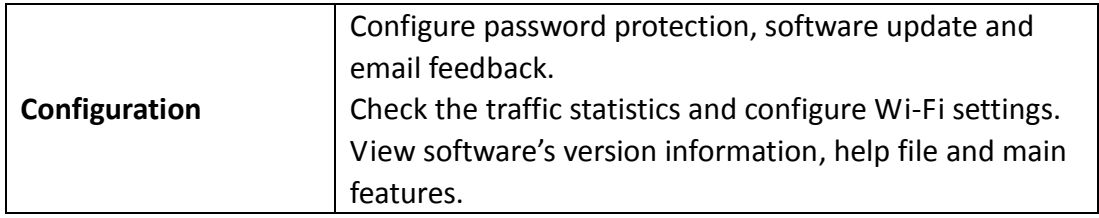

## <span id="page-7-0"></span>**3.2 Password Protection**

With the password protection enabled, only the user that has the password can access the software.

#### **Task 1: Enable Password Protection** *Steps:*

1. Click **a** and select **Configuration** to enter the Configuration interface.

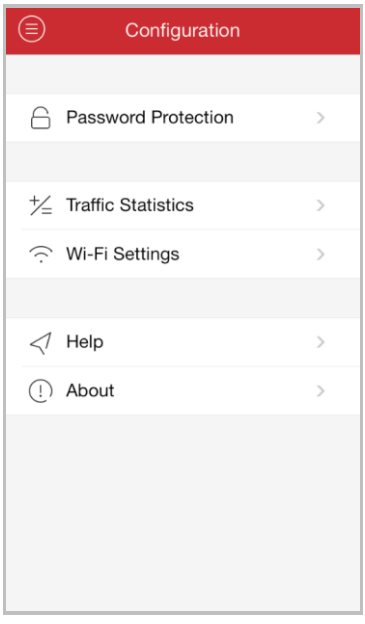

- 2. Click **Password Protection** and then set the switch of **Password Protection** as on to enter the password settings interface.
- 3. Enter the password for the software and confirm it to activate the password protection.

Next time, if you want to run the software after exit, you need to enter the password to log in first.

#### **Task 2: Modify the Password**

Click **Password Protection** and then click **Modify Password** and enter corresponding information to change the password.

## **Task 3: Disable Password Protection**

- 1. Click **Password Protection** and then set the switch of **Password Protection** as off to disable the password protection.
- 2. Enter the password to confirm the settings.

## **Chapter 4 Device Management**

## <span id="page-8-1"></span><span id="page-8-0"></span>**4.1Adding a Device**

You need to add a device firstly that all operations such as live view, playback and device management can be accessible.

*Steps:*

1. Click **and select Devices** to enter the Device Management interface.

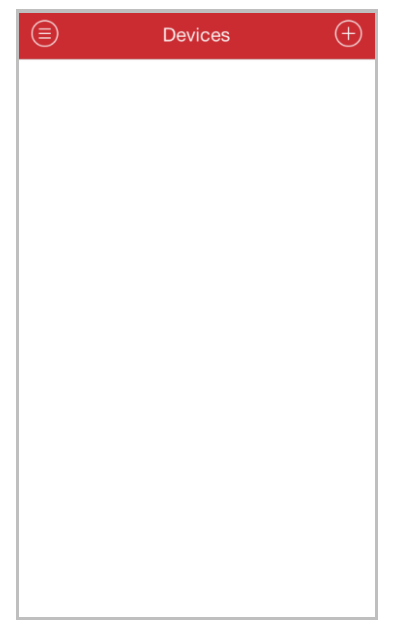

2. Two ways are available for adding the devices.

#### **Manual Adding**

1) Click  $\bigoplus$  and select **Manual Adding**.

**Alias:** Edit a name for the device as desired.

**Register Mode:** Select the register mode to HiDDNS, IP/Domain, or IP Server.

- HiDDNS: When the device is registered on the HiDDNS server, you need to enter the HiDDNS server address and the device domain name registered on the server.
- IP/Domain: You can access the device through fixed IP address or domain name. You need to edit the IP address or domain address and the port of the device.
- IP Server: You can access the device through IP Server. You need to set the IP Server address, and device identifier which is the device name or device serial No..

**User Name:** Input the user name of the added device.

**Password:** Input the password of the added device.

**Camera No.:** The number of the camera(s) under the device can be obtained after the device is successfully added.

- 2) Click  $\blacksquare$  to confirm the settings.
- **Scanning QR Code**
- 1) Click  $\overline{\bigoplus}$  and select **Scan QR Code**.
- 2) Use your phone to scan the QR code of the device to be added by aligning the QR Code with the scanning frame. *Note:* The QR code can be obtained via iVMS-4200 client software or the local menu of the device.
- 3) Select the identified device(s) and click **Add**.

*Notes:*

- If the device is successfully added, the software can obtain the camera information of the device.
- Up to 256 devices can be added.
- You can click **Start Live View** to live view the newly added device. Please refer to *Chapter 5* for detailed operation about live view.

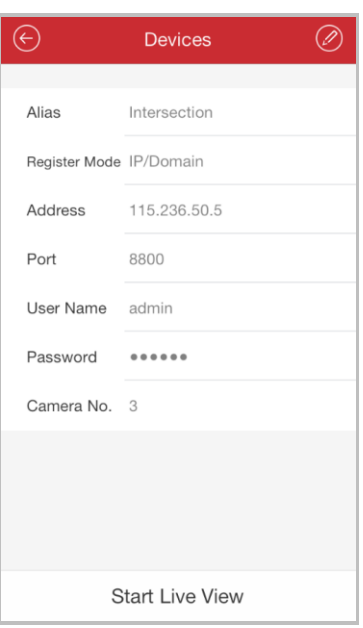

Click  $\bigodot$  to return to the Device Management interface. The successfully added new device will be displayed in the Device Management interface.

## <span id="page-9-0"></span>**4.2Modifying a Device**

- 1. In the Device Management interface, select a device and click the device item to view its parameters.
- 2. Click  $\bigcirc$  and then you can modify the parameters of the device according to

actual needs.

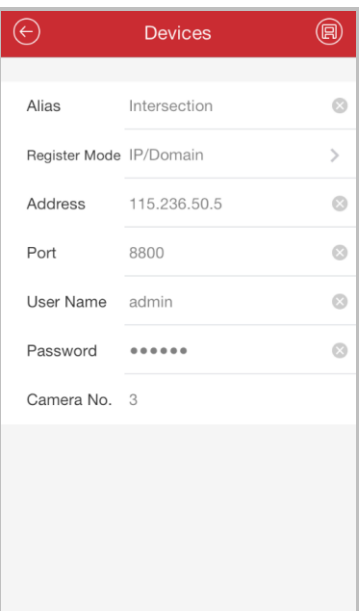

- 3. Click  $\blacksquare$  to save the modification.
- <span id="page-10-0"></span>4. Click  $\bigodot$  to return to the Device Management interface.

## **4.3Deleting a Device**

In the Device Management interface, select a device and slide the item to access the **Delete** button. Click **Delete** to remove the selected device.

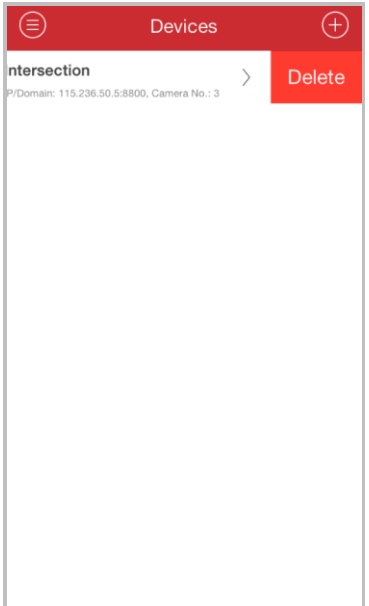

## **Chapter 5 Live View**

<span id="page-11-0"></span>After the device is successfully added, you can view live video from the devices, manage the alarm output of the device and control PTZ movement as well.

*Note:* The alarm output and PTZ control should be supported by the added device.

Click and select Live View to enter the Live View interface. The screen will be displayed in 4-division mode by default.

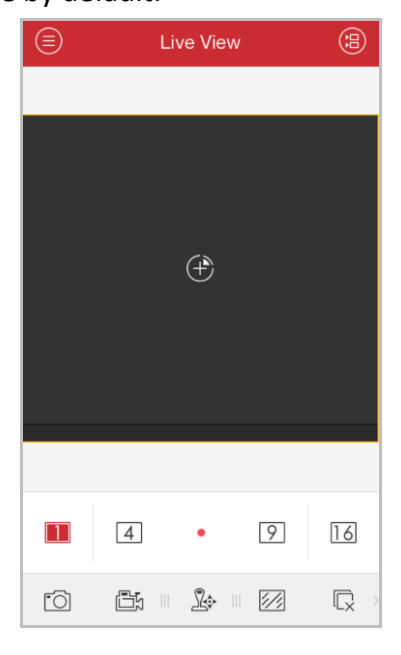

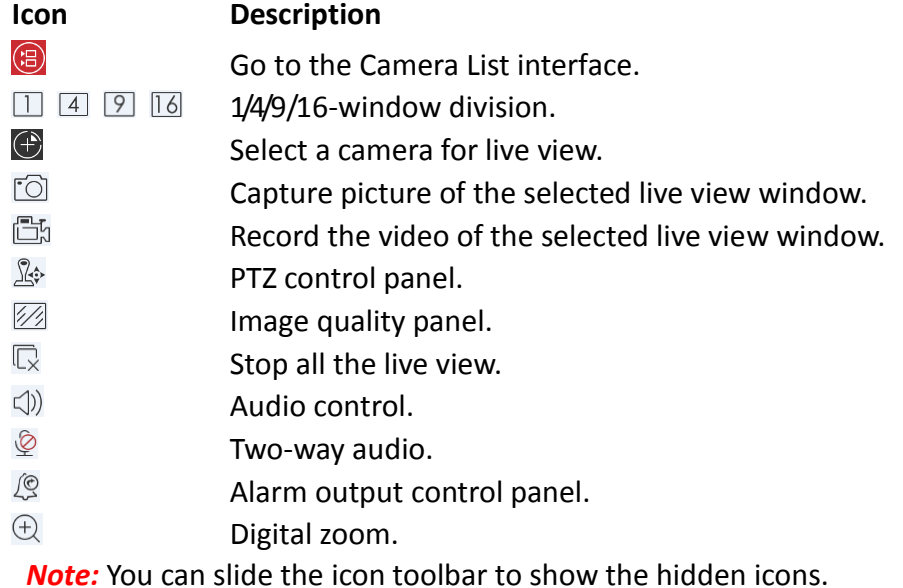

## **Start Live View**

1. Click  $\bigcirc$  to enter the Camera List interface. Click a device node to list all the cameras under it. (Optional) You can also click  $\bullet$  to enter the Camera List interface and select one camera for live view.

*Note:* The name of the camera under the device is obtained from the device.

2. Check  $\Box$  checkbox in the device item to select all the cameras under it, or

check  $\Box$  checkbox in the camera item to select the specific camera as desired.

#### *Notes:*

- 1) You can slide the camera list downwards to refresh the device status.
- 2) If the channel-zero is supported by the device and it has been configured, you can select to live view by channel-zero.
- 3) If there is only one channel under the device, the icon of the device shows as  $E^{[1]}$ . Otherwise, it shows as  $E^{[1]}$ .
- 4) Up to 16 cameras can be selected for live viewing at the same time.

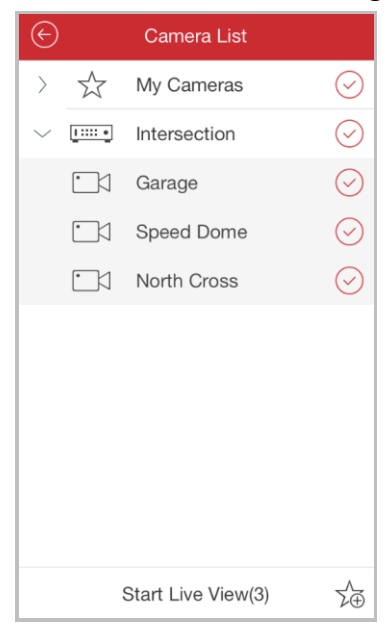

3. Click **Start Live View** to start live view of the selected camera(s). Or you can click  $\bigodot$  to return to the Live View interface.

*Note:* If the camera is live viewed for the first time, it plays the live video at sub-stream if it supports sub-stream, otherwise it plays at main stream; if not, the camera plays at the stream type of the last time.

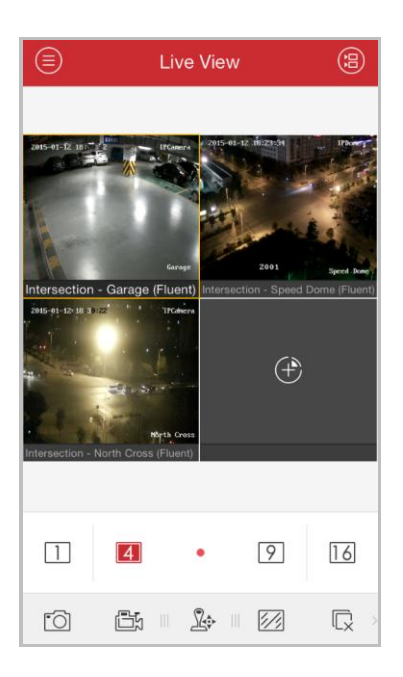

## **Favorites Configuration**

You can add the commonly used camera(s) to the favorites so that you can access the camera(s) conveniently.

#### *Steps:*

- 1. Perform the *Step 1* and *Step 2* of *Start Live View* to select the camera(s).
- 2. Click  $\overrightarrow{20}$  to add the camera(s) to the Favorites.
- 3. In the pop-up dialog box, enter the name for the favorites.
- 4. Click **Confirm** to save the settings.

*Note:* Up to 32 favorites can be added.

The successfully added favorites will be shown in the device list area.

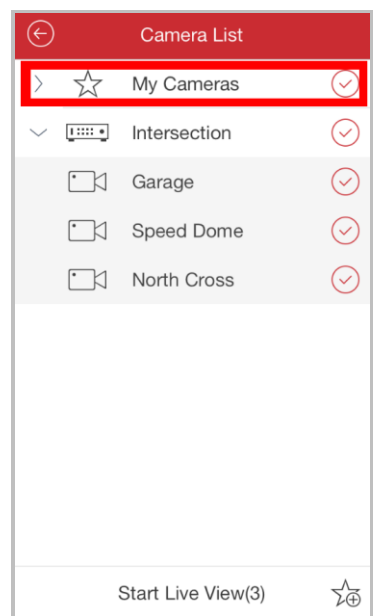

If you want to delete the favorites, slide it to access the **Delete** button. Click **Delete** to remove the selected device.

#### **Window Division**

You can click  $\Box/\Box/\Box$  to set the window division as desired. When there are multiple pages of playing windows, you can slide the screen to go to the next or previous page.

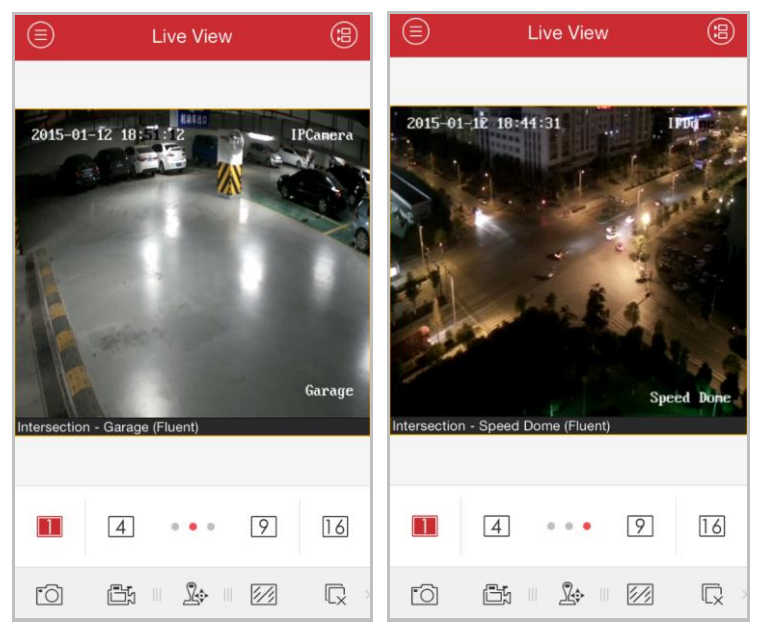

You can drag and move the window to adjust the window sequence. You can double-click the live view window to display the camera in 1-division mode and double-click again to restore.

## **Record & Capture**

In live view mode, select a live viewing window and click the  $\mathbb{D}$  to record the video of it, or click the  $\Box$  to capture a picture of it.

The videos and pictures can be viewed and managed in the Picture & Video Management interface (refer to *Chapter 8*).

**Note:** It is recommended not to record 4 cameras simultaneously during live view due to the performance limit of the iPhone.

## **PTZ Control**

In live view mode, select a playing window and click  $\sqrt{2}$  to activate PTZ control panel, and the  $\mathbb{R}^6$  changes to  $\mathbb{R}^6$ .

*Note:* The PTZ control should be supported by the added device.

You can slide on the live view window to realize the pan left/right and tilt up/down movements. You can also pinch two fingers together to zoom out or spread them apart to zoom in the live view.

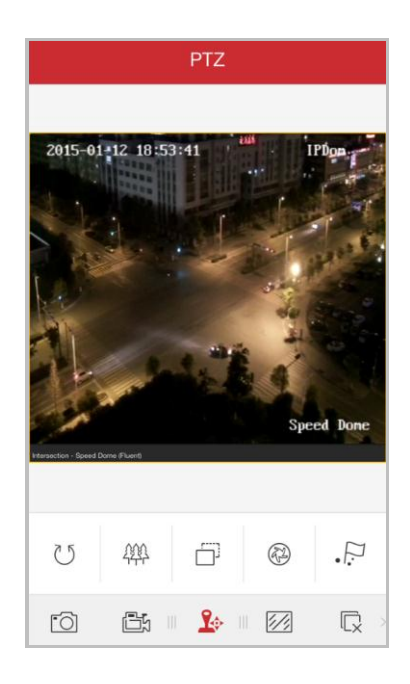

#### **Icon Description**

- でり Start / stop the auto-scan.
- 444 Zoom control:  $\frac{1}{2}$  Zoom+ /  $\frac{100}{2}$  Zoom-
- Focus control: **F** Focus+ / **F** Focus-门
- Iris control:  $\bigcirc$  Iris+ /  $\bigcirc$  Iris- $\circledast$
- $\Box.$ Set, delete and call the preset.

#### **Setting a Preset**

#### *Steps:*

- 1. In the PTZ control mode, slide on the live view window to move the camera to the desired scene.
- 2. Click  $\sqrt{2}$  to access the following dialog box.

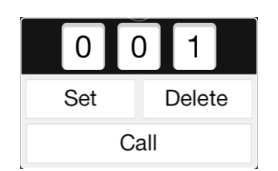

- 3. Slide the number area to set the preset No..
	- *Note:* The preset No. should be between 1 and 256.
- 4. Click **Set** to finish the preset settings. You can click **Delete** to delete the preset.

#### **Calling a Preset**

For the programmed preset, you can slide to set the preset No. in the dialog box and click **Call** to call it.

After completion of PTZ control, click  $\mathbf{R}^{\diamond}$  to hide the PTZ control panel.

## **Image Quality**

There are two defined image quality types provided, including Clear and Fluent. And

you can also customize the image quality. Click  $\mathbb{Z}$  to adjust the quality according to the performance of your network and phone hardware.

**Note:** If you change the image quality, the live view and recording of the device may be affected due to the new settings.

#### **Customize the Image Quality**

#### *Steps:*

1. Click **Custom** to activate the customized panel shown below.

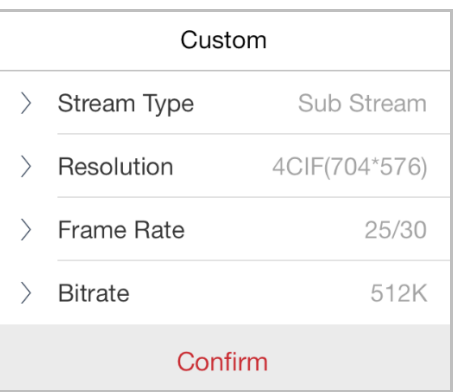

- 2. Configure the parameters according to actual needs, including Stream Type, Resolution, Frame Rate and Bitrate.
- 3. Click **Confirm** to save the settings.

*Note:* The live view effect is related to the performance of your network and phone hardware. If the live view is not fluent or the screen appears blurred, please reduce the resolution, frame rate and bitrate of the camera in Custom mode, or set the image quality as Fluent mode.

The following table shows the recommended frame rate and bitrate configuration for different resolution at H.264 video compression by using iPhone5.

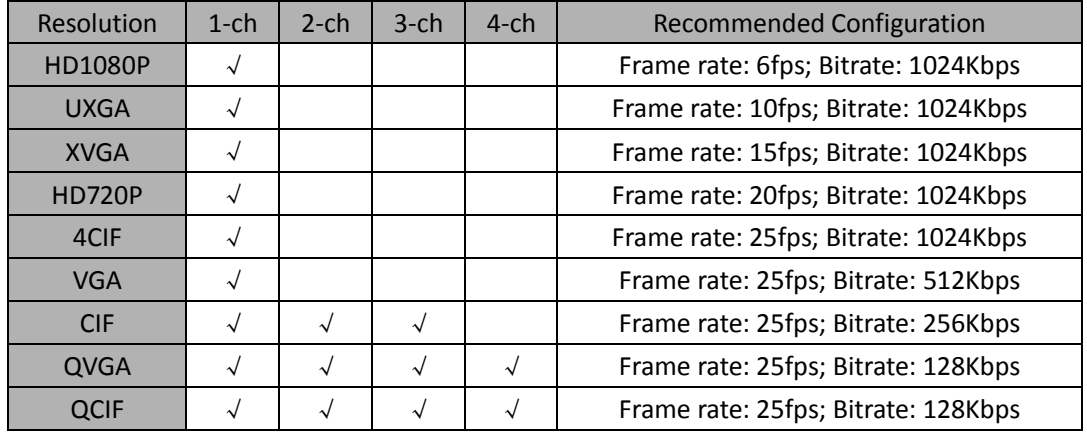

## **Stop Live View**

During the live view, you can click  $\overline{\mathbb{Q}}$  (it changes to  $\overline{\mathbb{Q}}$ ) to stop live view of all cameras. And you can also click  $\mathbb G$  to recover the previous live view.

Or you can perform the following steps to stop live view of the specific camera. *Steps:*

1. Click and hold the live view window.

- 2. Drag the window upwards, and the  $\Box$  shows on the top of the window.
- 3. Drag the window to the  $\Box$  until it changes to  $\Box$  and then release the window.

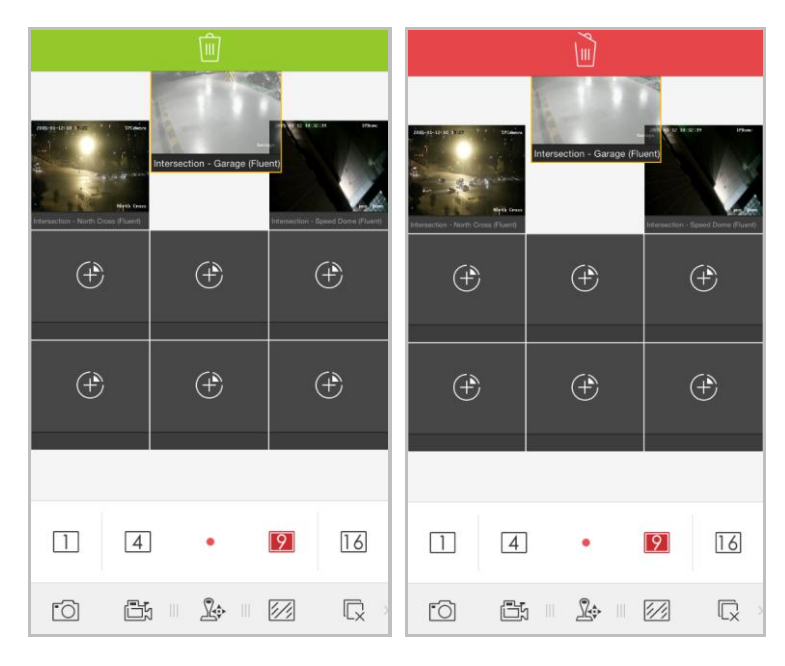

## **Alarm Output Control**

You can control the alarm outputs of the added device by the software. *Note:* The alarm output should be supported by the device.

#### *Steps:*

- 1. Slide the icon toolbar to access the hidden icons.
- 2. Click  $\sqrt{2}$  to activate the alarm output control panel.

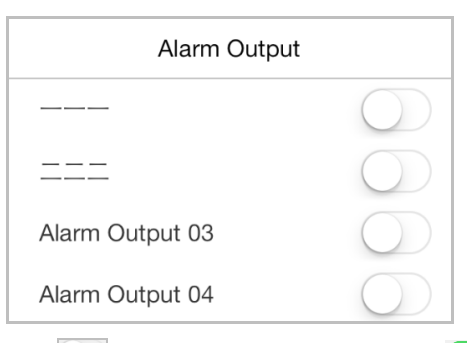

3. Select an alarm output  $\Box$  and click it to set it as  $\bigcirc$  to enable this alarm output. You can also click the enabled alarm output  $\bigcirc$  to set it as  $\bigcirc$  to disable it.

## **Digital Zoom**

You can realize the digital zoom during live view.

- 1. Click to select a playing window.
- 2. Slide the icon toolbar to access the hidden icons.
- 3. Click  $\Theta$  and the selected window will be display in 1-division mode.
- 4. Spread two fingers apart to zoom in or pinch them together to zoom out the live

view. Or you can double-click on the live view image to realize digital zoom.

## **Full-screen Live View**

During live view, you can rotate the iPhone to enter the full-screen mode. *Note:* Please release the rotation lock of the iPhone to realize this function. You can touch the screen to activate the control panel after it hides.

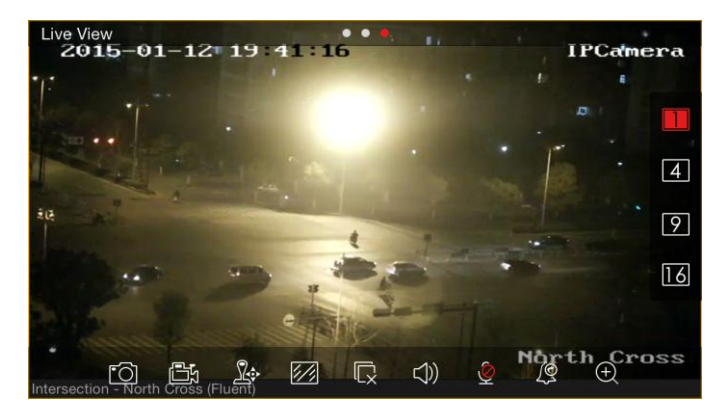

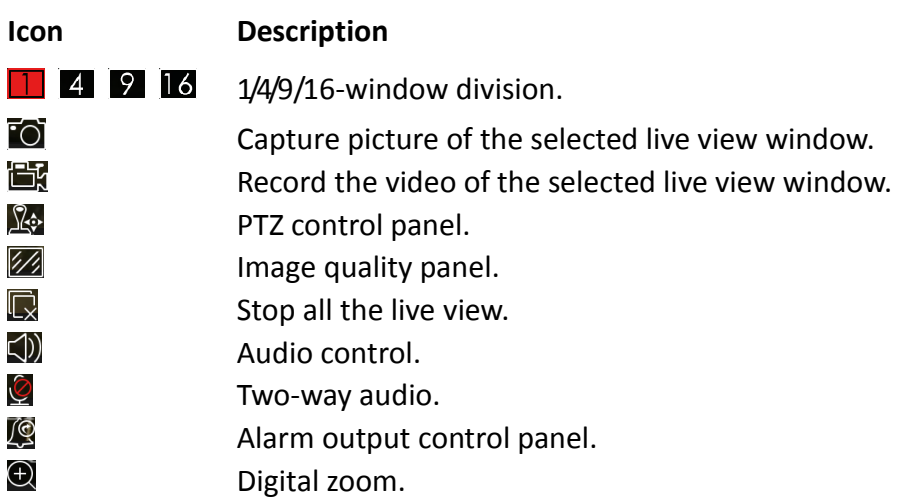

## **Chapter 6 Remote Playback**

<span id="page-19-0"></span>You can search the recorded video files stored in the added device for playback.

## **Start Playback**

### *Steps:*

- 1. Click **a** and select **Remote Playback** to enter the Remote Playback interface.
- 2. Click  $\bigcirc$  to display the added device list. (Optional) You can also click icon, set the start time and end time and select one camera for playback.
- 3. Set the start time and end time in the **From** and **To** field to define the search condition.
- 4. Select a device node and click to list all the cameras under it.
- 5. Check  $\Box$  checkbox in the device item to select all the cameras under it, or check

checkbox in the camera item to select the specific camera as desired.

#### *Notes:*

- 1) You can slide the camera list downwards to refresh the device status.
- 2) Only the cameras with record during that period can be played back successfully.
- 3) Up to 4 cameras can be selected for remote playback at the same time.

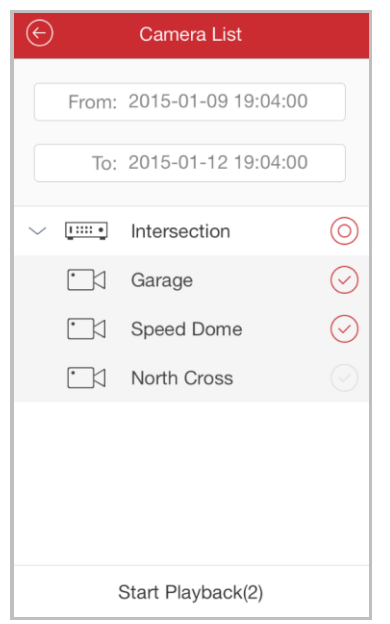

6. Click **Start Playback** to start playback.

*Note:* You can drag and move the window to adjust the window sequence. You can double-click the playback window to display the camera in 1-division mode and double-click again to restore.

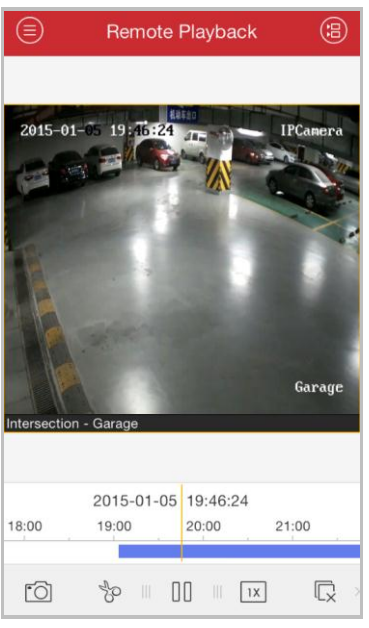

7. You can slide the timeline bar to adjust the playback time.

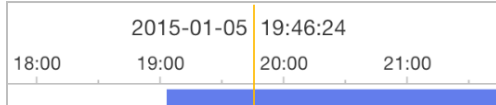

#### **Icon Description**

- $\overline{C}$ Capture picture of the playback window.
- $Q_{\rm C}$ Clip the playback video.
- 00 Pause the playback.
- $1X$ Adjust the playback speed.
- $\overline{\mathbb{Q}}$ Stop the playback.
- $\triangleleft$ ) Audio control.
- $\bigoplus$ Digital zoom.

*Note:* You can slide the icon toolbar to show the hidden icons.

#### **Stop Playback**

You can click  $\overline{\mathbb{R}}$  to stop the playback.

Or you can perform the following steps to stop the playback.

- 1. Click and hold the playback window.
- 2. Drag the window upwards, and the  $\Box$  shows on the top of the window.
- 3. Drag the window to the  $\Box$  until it changes to  $\Box$  and then release the window.

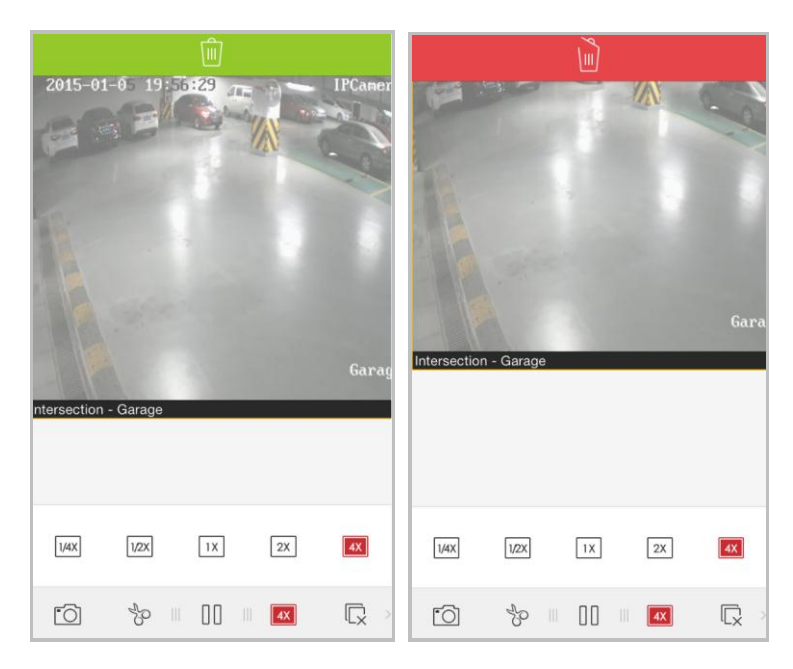

## **Clip & Capture**

During the playback, you can click  $\mathbb{P}$  to clip the playback video, or click  $\Box$  to capture pictures of it.

The clipped video and captured pictures can be viewed and managed in the Picture & Video Management interface (refer to *Chapter 8*).

## **Playback Speed**

You can set the playback speed of the record files as 1/4X, 1/2X, 1X, 2X and 4X.

## *Steps:*

- 1. Click to select a playing window.
- 2. Click  $\boxed{12}$  and select the corresponding speed for playback.

## **Digital Zoom**

You can realize the digital zoom during playback of video files.

## *Steps:*

- 1. Slide the icon toolbar to access the hidden icons.
- 2. Click  $\bigoplus$  and then spread two fingers apart to zoom in or pinch them together to zoom out the video. Or you can double-click on the playing video to realize digital zoom.

## **Full-screen Playback**

During playback, you can rotate the iPhone to enter the full-screen mode.

*Note:* Please release the rotation lock of the iPhone to realize this function. You can touch the screen to activate the control panel after it hides.

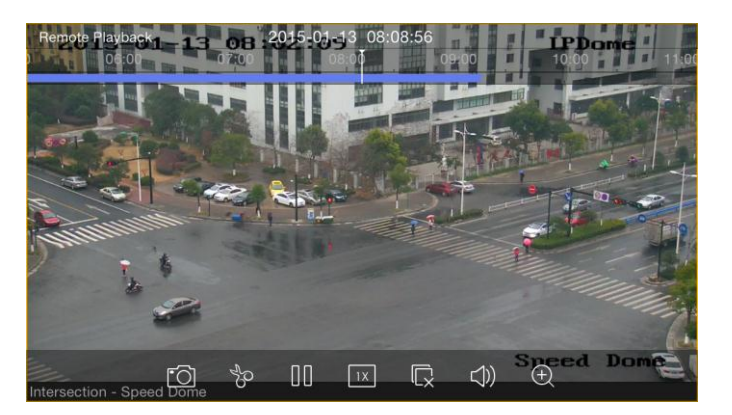

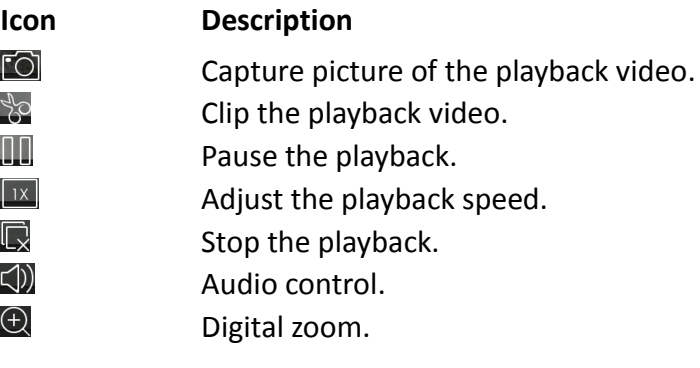

## **Chapter 7 Alarm Management**

<span id="page-23-0"></span>In Alarm Management interface, you can enable alarm notification, manage alarm information, and view the alarm linked video.

## **Alarm Notification**

*Steps:*

- 1. Click **a** and select **Alarm** to enter the Alarm Management interface.
- 2. Click **Set Alarm Notification** to enter the Set Alarm Notification interface.

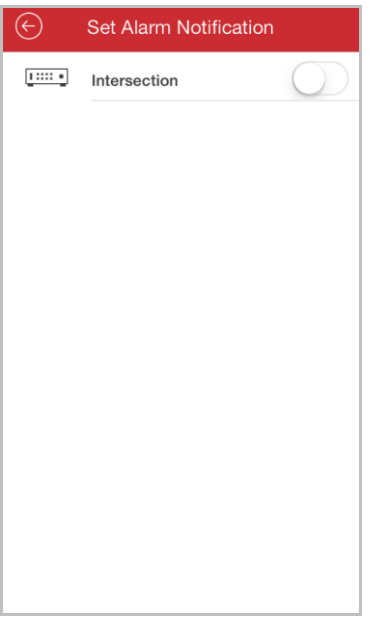

3. Select a device and set the  $\Box$  as  $\bigcirc$  to enable the alarm notification of the device. In this way, the alarm information can be pushed to your iPhone at the first time.

*Note:* The device should be armed and support alarm notification.

4. When you receive a notification, it appears briefly at the top of the screen. You can ignore the notification or click it to address it right away. Otherwise, the notification displays in the alarm information directly.

## **Alarm Information**

#### *Steps:*

1. In the Alarm Management interface, you can view the received alarm information.

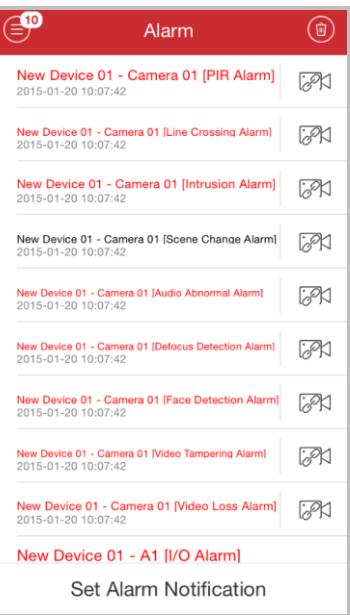

- 2. You can select a piece of alarm information and slide the item to access the **Delete** button. Click **Delete** to delete the selected alarm information.
- 3. If you want to clear all the alarm information, you can click  $\bigcirc$ .

### *Notes:*

- Up to 1000 pieces of alarm information can be displayed on the alarm information list.
- The alarm supported to be pushed to the software includes motion detection alarm, video loss alarm, video tampering alarm, sensor alarm, line crossing detection alarm, intrusion detection alarm, face detection alarm, scene change detection alarm, audio exception alarm, defocus detection alarm and PIR alarm.

## **Alarm Linkage**

## *Steps:*

- 1. In the Alarm Management interface, select a piece of alarm information and click .EX.
- 2. In the pop-up message box, select **Live View** or **Remote Playback** to view the live view or record file of the camera that occurs motion detection, video loss, video tampering, line crossing, intrusion, face detection, scene change detection, audio exception, defocus detection or PIR alarm.

*Note:* The related record file will be played from 30s before the alarm occurs to 90s after the alarm. E.g., if the motion detection alarm occurred at 11:30:00, then the record file is from 11:29:30 to 11:31:30.

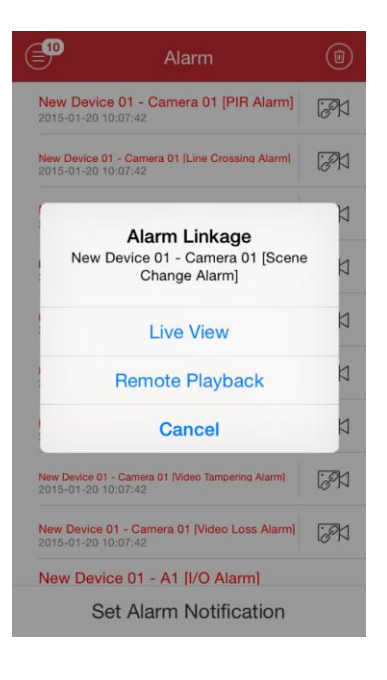

## <span id="page-26-0"></span>**Chapter 8 Picture & Video Management**

In Picture and Video Management interface, you can view and manage the local video files and pictures that you manually record (clip) and capture in Live View and Remote Playback interface. You can also export the pictures to your photo album of your iPhone, or send the pictures and videos to your email.

The pictures and videos are dispalyed by date.

If you want to export pictures to your photo album, please perform the following steps.

#### *Steps:*

- 1. Click  $\oslash$  and then select the pictures for exporting.
- 2. Click  $\Box$  and select  $\ddot{\bullet}$ .
- 3. Click **Confirm** to export the selected pictures to your photo album.

If you want to send the pictures and videos to your email, please follow the steps.

#### *Steps:*

- 1. Click  $\bigcirc$  and then select the pictures and videos for sending.
- 2. Click  $\Box$  and select  $\Box$
- 3. On the pop-up email interface, edit the receiver's account and email subject, and click **Send** to send the pictures and videos to the designate email account.

If you want to delete the pictures and videos in batch, perform the steps below.

## *Steps:*

- 1. You can click  $\oslash$  and then select the pictures and videos you want to delete.
- 2. Click  $\widehat{\mathbb{D}}$  to delete the selected file(s). Or you can click  $\otimes$  to cancel.

## **Picture Management**

- 1. Click and select **Picture & Video** to enter the Picture & Video Management interface.
- 2. Click a picture and the picture displays in full screen. You can click  $\mathbb{\hat{I}}$  if you want to delete it, and click  $\Box$  to export the picture to your photo album or send it to your email.

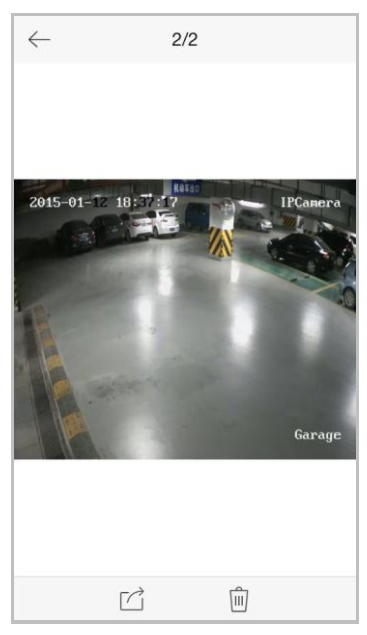

- 3. You can pinch two fingers together to zoom out or spread them apart to zoom in the picture. Or you can double-click on the picture to realize digital zoom. You can also slide to pan the picture under zoom-in mode.
- 4. Click  $\leq$  to back to the Picture & Video Management interface.

## **Video Management**

#### *Steps:*

1. In the Picture & Video Management interface, click a video and the video shows in full screen. You can click  $\stackrel{\frown}{\blacksquare}$  if you want to delete it, and click  $\stackrel{\frown}{\blacksquare}$  to send it to your email.

**Note:** Exporting the clipped video to your photo album is not supported.

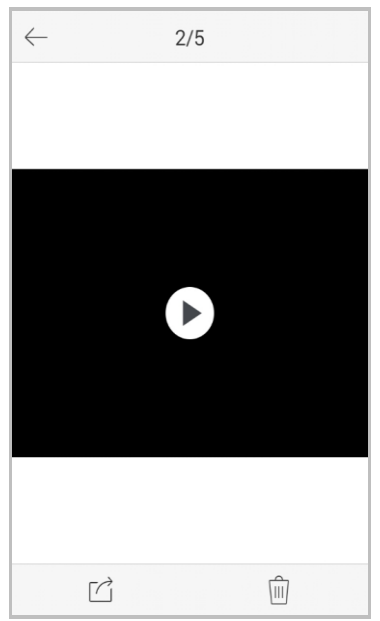

- 2. Click  $\mathbf E$  to play it. You can slide the time line bar to adjust the playback time.
	- $\overline{C}$ Capture a picture of the playback video.
	- 00 Pause the playback.

<(1) Audio control.

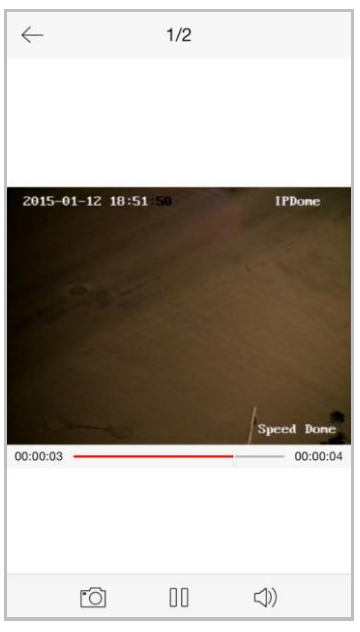

3. You can also rotate the iPhone to enter the full-screen mode. *Note:* Please release the rotation lock of the iPhone to realize this function.

# **Chapter 9 Cloud Serivce**

<span id="page-29-0"></span>The software also supports to register a Cloud account, log into your Cloud and manage the devices which support the Cloud service.

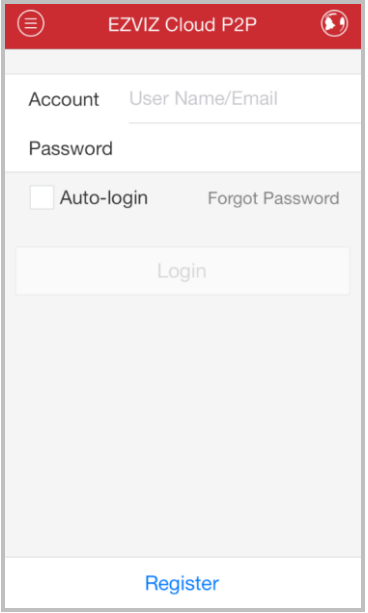

## **Register an Account**

If you do not have a Cloud account, you can register one. *Steps:*

1. Click **a** and select **EZVIZ Cloud P2P** to enter the Cloud interface.

- 2. Click  $\bigcirc$  or  $\bigcirc$  at the top right corner of the interface and select the service
- area.

*Note:* Please select the service area according to your location.

3. Click **Register** to enter the account registration interface.

**If you select** 中国服务区**:** Enter your mobile phone number, click **Get Verification Code** and enter the verification code received by your mobile phone.

**If you select International:** Enter your email account and the picture verification code. Click **Get Verification Code** and enter the verification code received by your email.

*Note:* If the picture verification code is not clear, you can click **Refresh** to get a new one.

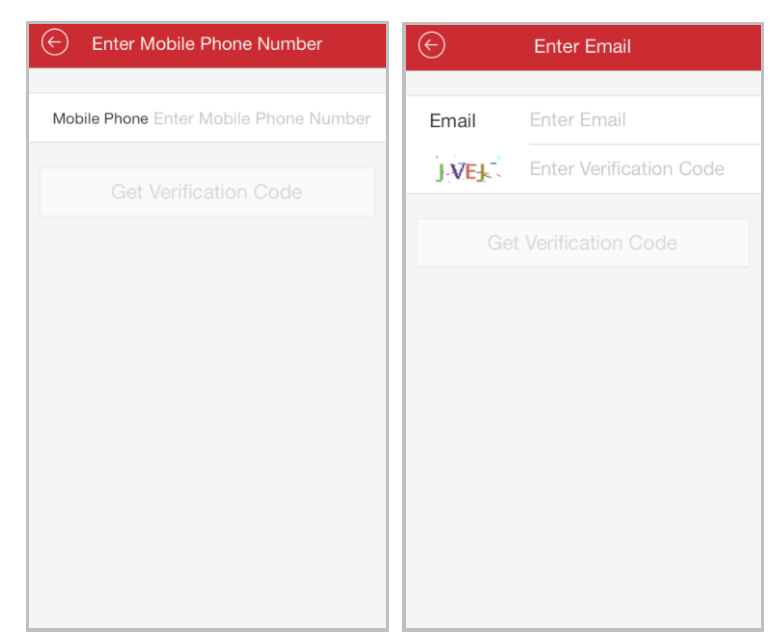

4. Configure the user name and password for your Cloud account to complete the registration.

## **Login**

*Steps:*

- 1. Click  $\bigcirc$  or  $\bigcirc$  at the top right corner of the interface and select the service area.
- 2. Enter the user name, email account or mobile phone, input the password and click **Login**.

*Notes:*

- You can check **Auto-login** checkbox to remember the user name and password log into the Cloud automatically.
- If you forget your password, click **Forgot Password** to verify your account and reset your password.

## **Device Management**

- 1. Click  $\bigoplus$  and use your phone to scan the serial No. on the label of your device by aligning the QR Code with the scanning frame. Or you can click  $\bullet$  and enter the serial No. (9-bit) of the device and click **Search** to search the device. *Notes:*
	- Only the device that supports the Cloud service can be added.
	- The device can only be added to one Cloud account.

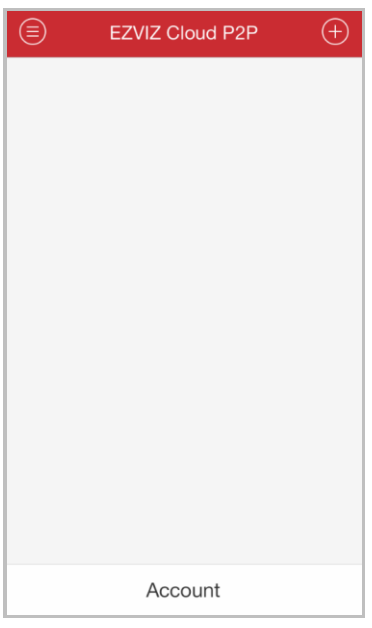

- 2. The successfully added device will list on the device management interface and you can click **Start Live View** to view the live video of the device.
- 3. On the Devices interface, select a device and slide the item to access the **Delete** button. Click **Delete** to remove the selected device.

## **Account Management**

Click **Account** and you can manage your Cloud account. Click **Modify Password** to change the password.

Set the  $\Box$  as  $\bigcirc$  to enable the auto-login function. To log out of Cloud, you can click **Logout**.

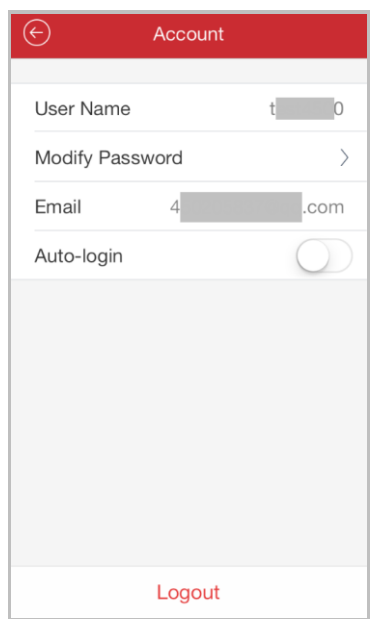

# <span id="page-32-0"></span>**Chapter 10 System Configuration**

In the Configuration interface, you can configure software update and email feedback; check the traffic statistics and configure Wi-Fi settings; and view software's version information, help file and main features.

## **Check Traffic Statistics**

The network traffic consumed during live view and remote playback can be checked. You can check the mobile network traffic and Wi-Fi network traffic separately. *Steps:*

1. Click **a** and select **Configuration** to enter the Configuration interface.

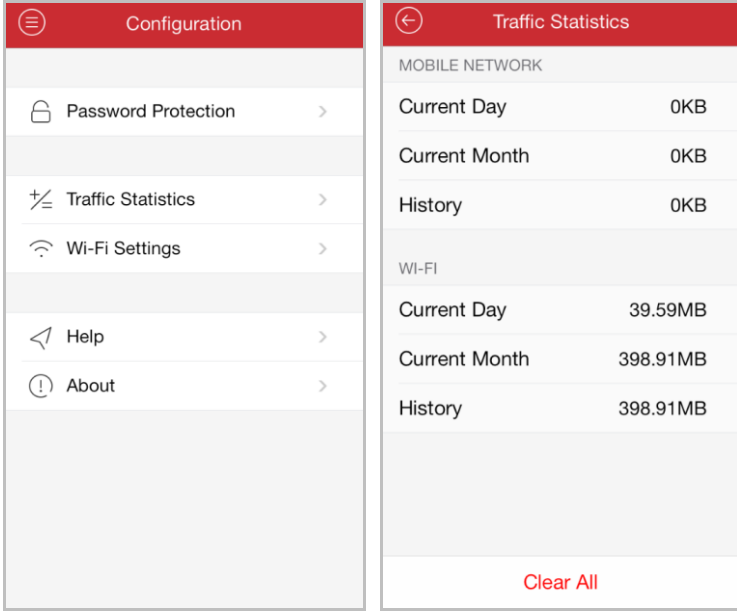

2. Click **Traffic Statistics** to enter the Traffic Statistics interface. The recorded traffic data lists.

**Mobile Network**: Refer to the cellular data consumed during live view and remote playback.

**Wi-Fi**: Refer to the Wi-Fi data consumed during live view and remote playback.

**Current Day**: The traffic data consumed today.

**Current Month**: The traffic data consumed this month.

**History**: The traffic data consumed since you started using the software.

3. (Optional) You can click **Clear All** to empty the data.

## **Wi-Fi Settings**

The software provides the function of generating the QR code of Wi-Fi network. The network camera can scan the QR code to connect to the Wi-Fi network conveniently. *Steps:*

- 1. Click **a** and select **Configuration** to enter the Configuration interface.
- 2. Click **Wi-Fi Settings** to enter the Wi-Fi Settings interface.

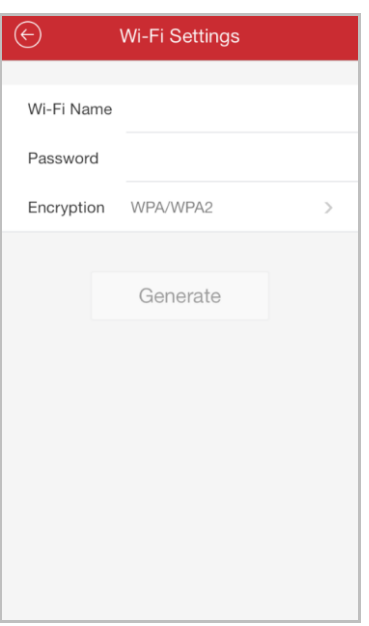

3. Enter the Wi-Fi Name (known as SSID) and password of the Wi-Fi network, select the encryption type which should be the same as the settings of the router, and click **Generate** to generate a QR code for the Wi-Fi network.

*Note:* If you select *NONE* as the encryption type, the password for the Wi-Fi is not required.

- 4. The network camera can connect to this network by scanning the QR code. *Notes:*
	- This function should be supported by the network camera.
	- For detailed operation of the camera, please refer to the *User Manual* of the network camera.

## **Update the Software**

When there is a new version available in the **App Store**, the software will prompt you to update the software. You can confirm to update the software immediately. You can also cancel it and perform the following steps to update the software next time as desired.

- 1. Click **a** and select **Configuration** to enter the Configuration interface.
- 2. Click **About** to enter the About interface.

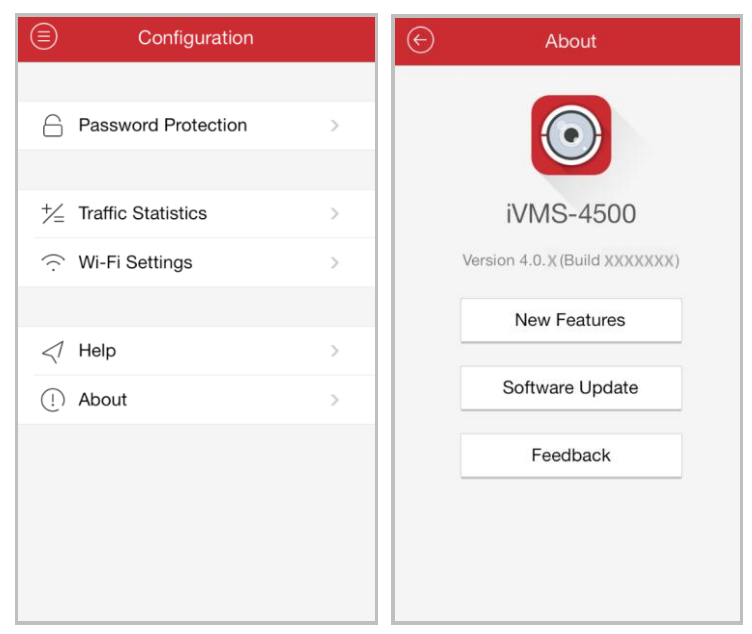

- 3. If the *New* is in the **Software Update** item, click **Software Update** to activate the software update dialog box.
- 4. Click **Confirm** to confirm updating the software and enter **App Store** to update the software.

*Note:* The *New* displays when there is a new version available in the **App store**.

### **New Features and Help**

In the About interface, click **New Features** to view the main features of the software. In the Configuration interface, click **Help** and you can enter the Help interface. You can view the help file of the software.

## **Feedback**

If there is any problem or suggestion when you use the software, please feel free to send emails to us by clicking **Feedback** in About interface. Our technical engineers will handle your problems and suggestions as soon as possible.

# **Appendix**

## <span id="page-35-1"></span><span id="page-35-0"></span>**Version History**

### **V4.0**

#### **Added New Features:**

- 1. Newly designed UI to provide a new experience and the convenient operation.
- 2. Provide 1, 4, 9, 16-window division mode for live viewing up to 16 cameras at the same time.
- 3. Provide 4-window division mode for remotely playing back the record files of up to 4 cameras at the same time.
- 4. Simplify the image quality to Clear, Fluent and Custom.
- 5. The speed of the remote playback can be set as 1/4X, 1/2X, 1X, 2X and 4X. You can select the playback speed as desired.
- 6. During multi-window division mode, you can drag and move the window to adjust the window sequence.
- 7. You can add the device by scanning the QR code of the device. The QR code can be obtained via iVMS-4200 client software or the local memu of the device.
- 8. The software will not remember the Wi-Fi information to avoid safety problem.

#### **V3.4**

### **Added New Features:**

- 1. The captured pictures and clipped video during live view and playback can be sent to your email.
- 2. The following alarm can also be pushed to the software, includes line crossing, intrusion, face detection, scene change detection, audio exception, defocus detection and PIR alarm.
- 3. Provide Cloud service to manage your Cloud account and devices.
- 4. Check the consumed network traffic statistics during live view and playback.
- 5. Support generating QR code for Wi-Fi network.

## **V3.3**

#### **Added New Features:**

- 1. The captured pictures during live view and playback can be exported to your photo album directly.
- 2. Provide multi-language GUI. Added languages include Estonian, Japanese, Korean, Russian, Thai, Traditional Chinese and Turkish.

#### **V3.2**

#### **Added New Features:**

- 1. Support alarm notification and information management.
- 2. Local storage and management for picture and video.
- 3. Support local recording during live view and playback mode.
- 4. Double-click to realize digital zoom of live view, remote playback and captured picture.
- 5. Disable auto-lock during live view, remote playback and local playback.
- 6. Recover previous live view of all selected cameras after being stopped.
- 7. Slide the camera list downwards to refresh the device status during live view and remote playback mode.
- 8. Recover the remote playback after switching from the background.
- 9. Remember the previous register mode for adding new device.
- 10. Add serial No. scanning in HiDDNS register mode.
- 11. Display the name of the main menu button.
- 12. Add some hints about configuration or abnormal conditions, e.g., popping up "Please check your network connection." when the network is abnormal.

#### **V 3.1**

#### **Added New Features:**

- 1. Support audio control.
- 2. Support email feedback.
- 3. Support digital zoom.

#### **V 3.0**

#### **Added New Features:**

- 1. New designed GUI provides convenient operations.
- 2. iPhone5 is supported.
- 3. Up to 16-ch synchronous live view.
- 4. Support live view by page.
- 5. Support live viewing channel-zero.
- 6. Optimize the playing performance.
- 7. Display the quick operation guide and main features of the software.
- 8. Check new version automatically.
- 9. Image quality configurable during live view mode.
- 10. Alarm outputs control.
- 11. Password protection.

#### **Modified:**

- 1. Optimize PTZ control.
- 2. Delete the Alarm Management settings.
- 3. Delete the channel configuration.
- 4. Cancel the registration when logging in for the first time.

#### 0400001050122

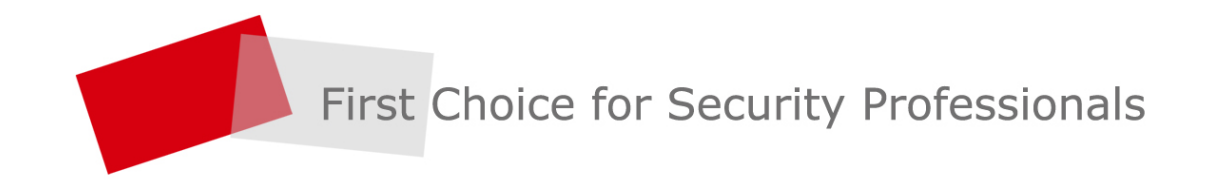